## **4.3.8.2. Рекомендации по настройке**

**В статье описывается сервис «Рекомендации по настройке» в конфигурации «Агент Плюс: Управление дистрибуцией» для супервайзеров и руководителей отделов продаж.**

В конфигурации **«Агент Плюс: Управление дистрибуцией» (УД)** формируются консолидированные данные о динамике продаж всей торговой и дистрибьюторской сети. Для контроля справочных данных и организации рабочего процесса используется сервис **«Рекомендации по настройке»**, с помощью которого можно заранее исключить несоответствия в аналитических отчетах, связанные с отсутствием данных в справочниках, а также оперативно реагировать на проблемы в работе торговых агентов по маршруту.

Актуальные данные по разделам формируются при запуске конфигурации и отображаются на начальной странице **«Рекоменда ции по настройке»**, а также могут быть открыты в разделе **«Планирование и контроль» «Сервис»**.

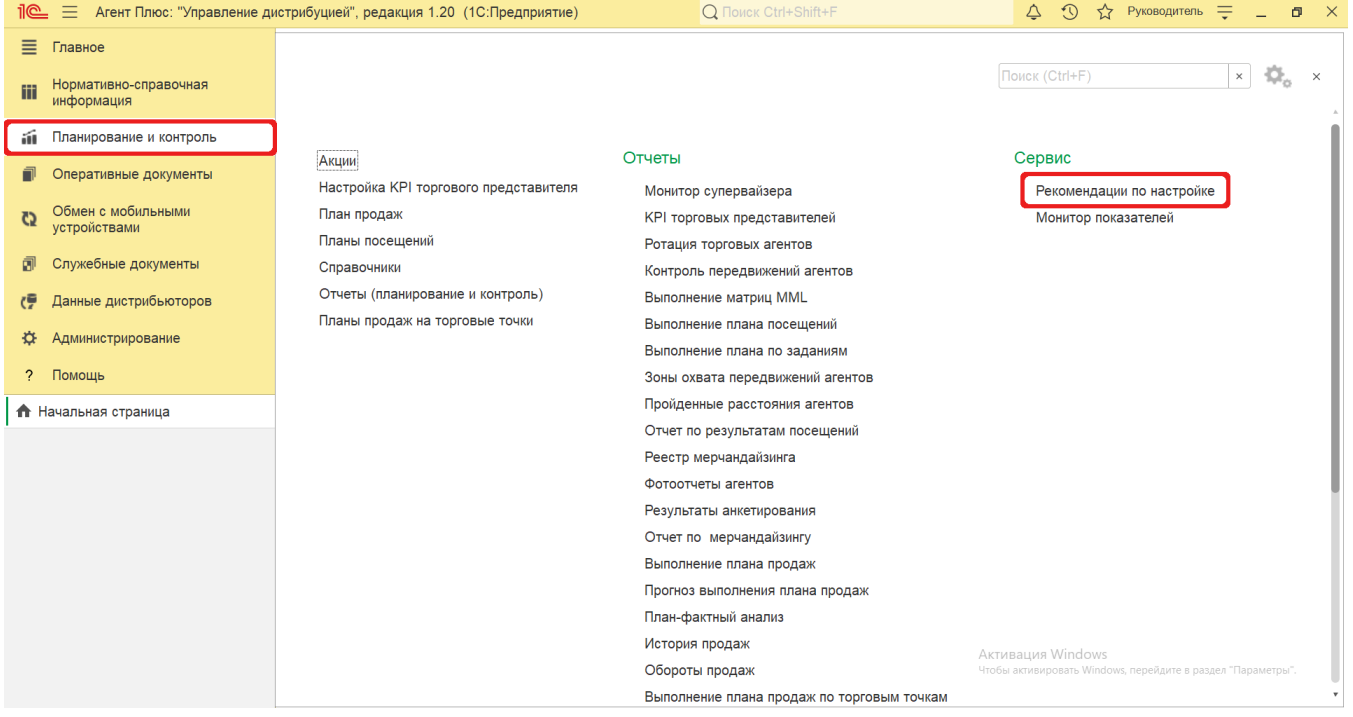

## **Внешний вид**

В сервисе представлены четыре раздела с данными, которые необходимо изменить для отображения нужных сведений в отчетах:

- **«Получение данных от дистрибьюторов»**
- **«Планирование дистрибуции товаров»**
- **«Контроль работы агентов по карте»**
- **«Проблемы в работе агентов»**

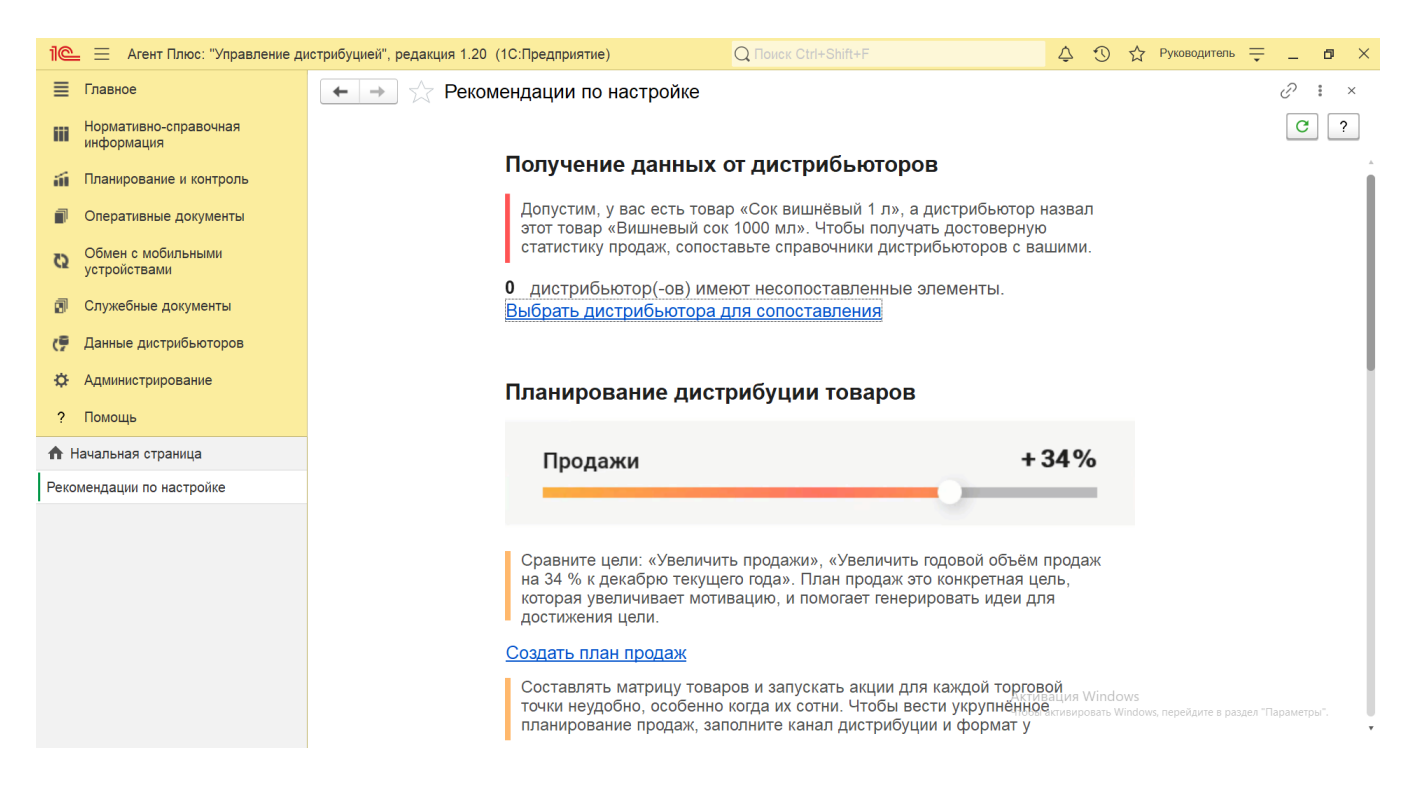

## **Просмотр сведений и актуализация данных**

Интерактивный сервис **«Рекомендации по настройке»** содержит подсказки для работы с возможностью исправить ошибки, сопоставить данные, просмотра значений показателей и расшифровки, а также создать новые документы. Все ссылки, выделенные синим цветом с подчеркиванием, открывают нужные формы для просмотра и редактирования.

При наведении курсора мыши на значение показателя появляется окно с информацией о дате расчета показателя (некоторые показатели рассчитываются за текущий день, другие - за вчерашний день).

Чтобы заново сформировать данные в окне «Рекомендации по настройке», нажмите кнопку «Обновить» в верхнем правом углу окна.

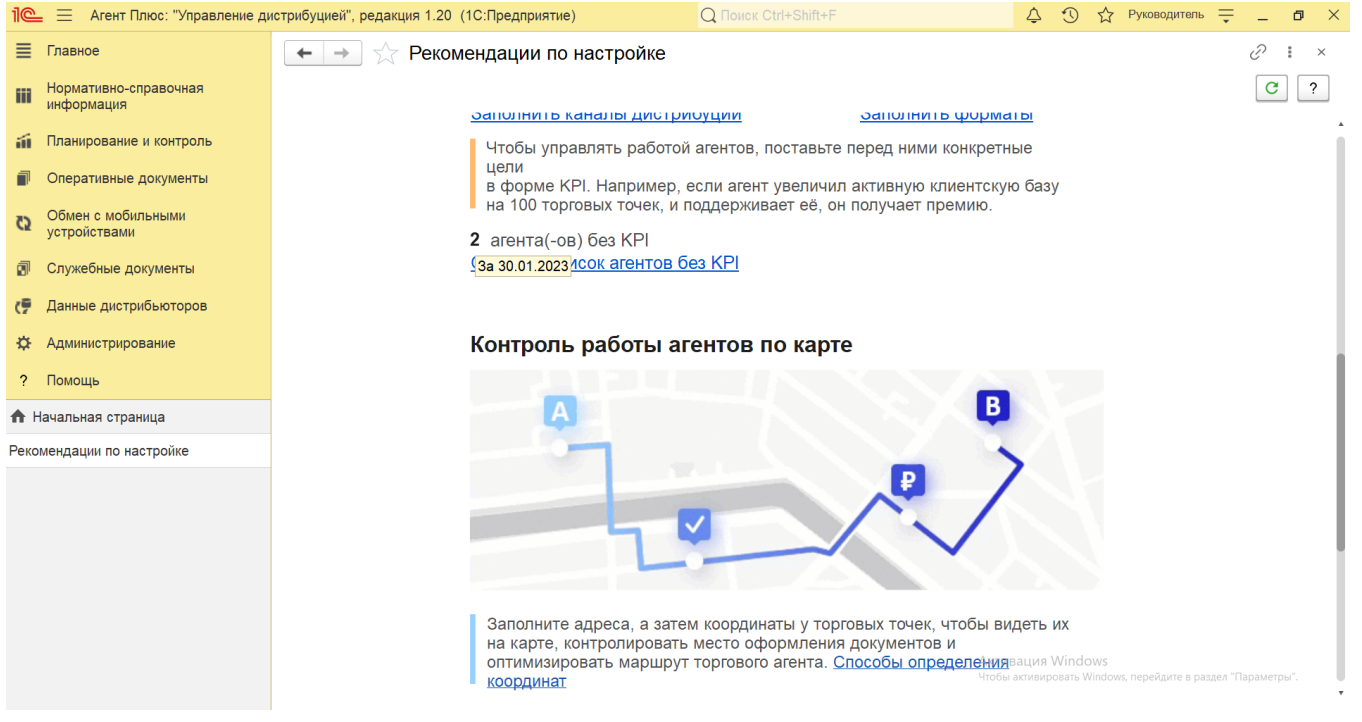

В разделе **«Получение данных от дистрибьюторов»** отображается количество дистрибьюторов, по которым имеются не сопоставленные элементы в [справочниках дистрибьютора.](https://agentplus.tech/pages/viewpage.action?pageId=73532184) Нажав ссылку **«Выбрать дистрибьютора для сопоставления»**, мо жно открыть окно, где после выбора одного наименования открывается обработка [«Сопоставление и исправление объектов»](https://agentplus.tech/pages/viewpage.action?pageId=28476701) с отбором по выбранному дистрибьютору.

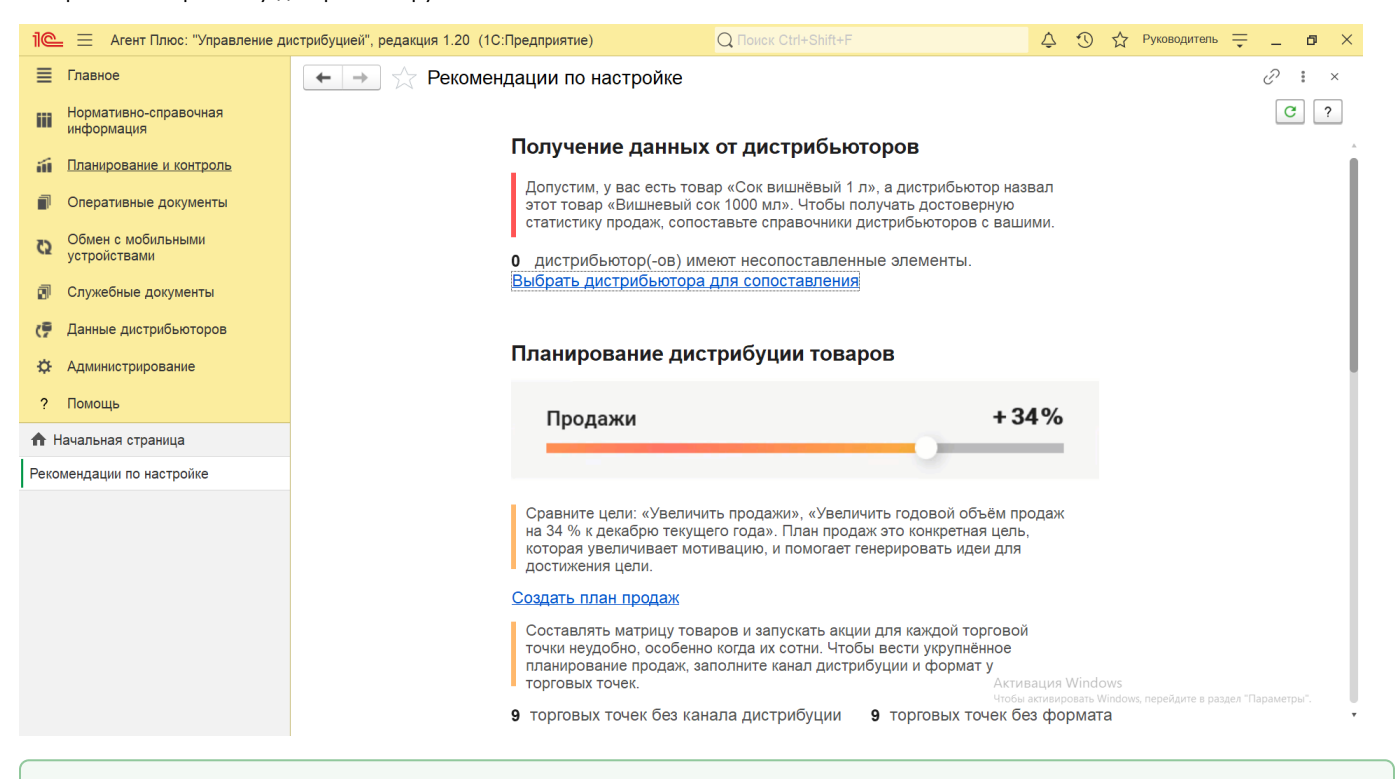

При наличии не сопоставленных данных затрудняется [планирование и контроль](https://agentplus.tech/pages/viewpage.action?pageId=51183909) продаж в торговых точках при помощи мобильных сотрудников, а также снижается достоверность [аналитики](https://agentplus.tech/pages/viewpage.action?pageId=8585591) в УД.

В разделе **«Планирование дистрибуции товаров»** отображаются основные показатели и подсказки для организации эффективной работы мобильных сотрудников. Раздел содержит три блока:

Ø

- **«Создать/изменить/утвердить план продаж»**  если на текущий период нет плана продаж (или в программе имеется план продаж со статусом «отменен»), то в первом блоке данного раздела появится ссылка «Создать план продаж». При переходе по ссылке открывается новый документ [«План продаж».](https://agentplus.tech/pages/viewpage.action?pageId=56134797) Если на текущий период есть неутвержденный план продаж (в подготовке/на утверждении), то в первом блоке данного раздела появится ссылка «Изменить/утвердить текущий план продаж». При переходе по ссылке открывается список текущих планов продаж со статусами в «подготовке» и «на утверждении». Если на текущий период есть утвержденный план продаж, то первый блок данного раздела не отображается.
- **Контроль заполненности справочных данных ТТ** если в справочнике [«Торговые точки»](https://agentplus.tech/pages/viewpage.action?pageId=47647600) имеются карточки, где не заполнены поля [«Канал дистрибуции»](https://agentplus.tech/pages/viewpage.action?pageId=56135185) и [«Формат»,](https://agentplus.tech/pages/viewpage.action?pageId=56135187) то при переходе по ссылкам **«Заполнить каналы дистрибуции»** и **«Заполнить форматы»** открывается список, где можно перейти в карточку торговой точки и присвоить значение из справочника. Количество торговых точек без указания канала дистрибуции и количество торговых точек без указания формата отображается в виде цифрового значения.
- **«Количество агентов без KPI»** если на текущий период не создана [«Настройка KPI торгового представителя»](https://agentplus.tech/pages/viewpage.action?pageId=14811522) для мобильного [сотрудника](https://agentplus.tech/pages/viewpage.action?pageId=56133947) или нескольких, то при переходе по ссылке **«Открыть список агентов без KPI»** открывается список, где можно перейти в карточку и настроить индивидуальные показатели агента. Количество таких сотрудников отображается в виде цифрового значения.

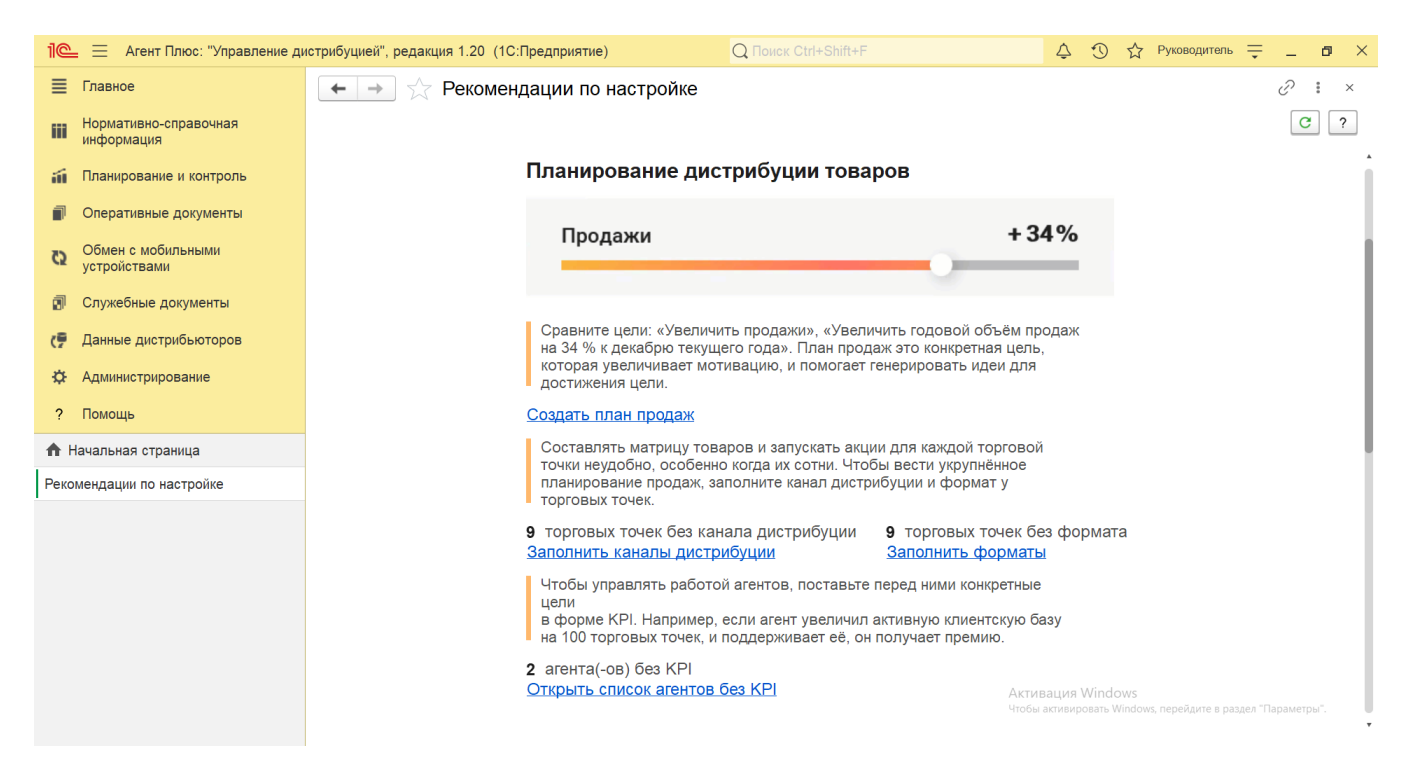

В разделе **«Контроль работы агентов по карте»** отображаются основные показатели и подсказки для планирования и контроля работы торгового агентов по маршруту. Раздел состоит из двух блоков:

- **Контроль заполненности справочных данных ТТ** если в справочнике [«Торговые точки»](https://agentplus.tech/pages/viewpage.action?pageId=47647600) имеются карточки, где не заполнены адреса или координаты, то при переходе по ссылке **«Открыть список торговых точек»** открывается список, где можно перейти в карточку торговой точки и присвоить значение. При переходе по ссылке **«Количество торговых точек без координат»** открывается обработка [«Установка координат торговых точек»](https://agentplus.tech/pages/viewpage.action?pageId=56134507), где можно присвоить значения. Количество торговых точек без указания адреса и количество торговых точек без указания координат отображается в виде цифрового значения.
- **Планирование посещений ТТ (маршруты)** если для мобильного [сотрудника и](https://agentplus.tech/pages/viewpage.action?pageId=56133947)ли нескольких отсутствует действующий план посещений, то при переходе по ссылке **«Открыть список агентов»** открывается список, где можно перейти в карточку [сотрудника](https://agentplus.tech/pages/viewpage.action?pageId=56133947) с настроенным обменом данных и нажать ссылку [«Планы посещений»](https://agentplus.tech/pages/viewpage.action?pageId=10551513). В открывшемся окне можно посмотреть список планов посещений сотрудника (на другие периоды и/или не утвержденные) и составить актуальный маршрут. При переходе по ссылке **«Открыть список торговых точек»** открывается список, где можно перейти в карточку торговой точки и создать график посещений. Количество мобильных сотрудников без указания маршрута и количество торговых точек вне плана посещений отображается в виде цифрового значения.

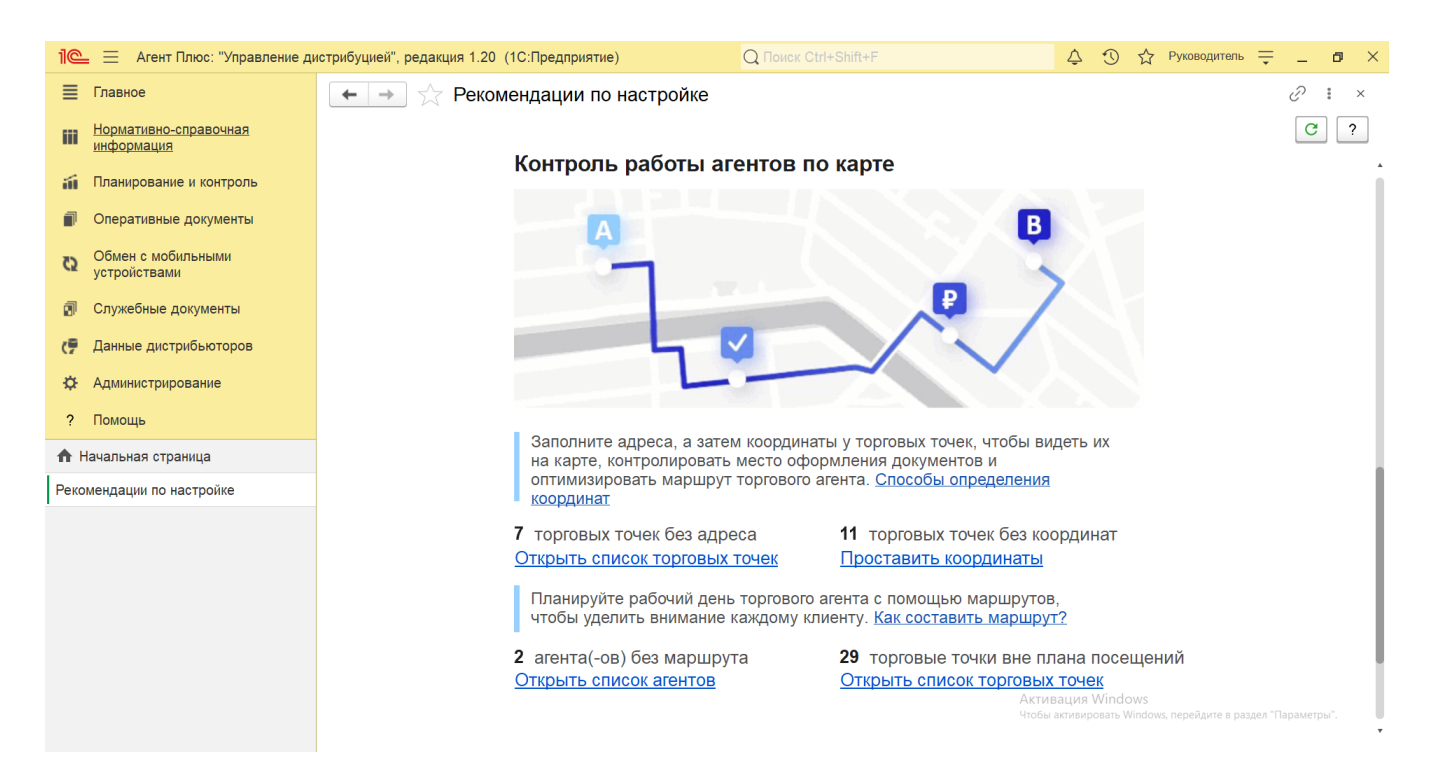

В разделе **«Проблемы в работе агентов»** отображаются текущие сбои в работе мобильных сотрудников на маршруте за вчерашний день. Раздел состоит из трех блоков:

- **Количество агентов с документами без GPS координат** если в УД поступили [оперативные документы](https://agentplus.tech/pages/viewpage.action?pageId=51183924), в которых отсутствуют GPS координаты, то при переходе по ссылке **«Открыть список агентов»** открывается список, где можно перейти в карточку [сотрудника](https://agentplus.tech/pages/viewpage.action?pageId=56133947) с настроенным обменом данных.
- **Количество агентов без треков** если в УД поступили [оперативные документы](https://agentplus.tech/pages/viewpage.action?pageId=51183924) от сотрудников с настроенным [обменом](https://agentplus.tech/pages/viewpage.action?pageId=47647528) [данных с мобильным устройством](https://agentplus.tech/pages/viewpage.action?pageId=47647528), по которым отсутствуют [треки передвижений](https://agentplus.tech/pages/viewpage.action?pageId=67731465) (за вчерашний день), то при переходе по ссылке **«Открыть список агентов»** открывается список, где можно перейти в карточку [сотрудника](https://agentplus.tech/pages/viewpage.action?pageId=56133947) и нажав ссылку **«Треки передвижений»** просмотреть сведения.
- **Количество агентов, которые отклонялись от маршрута** если в УД поступили данные, по которым фактическое и плановое расстояние различается более, чем на 10% (за вчерашний день) для мобильных сотрудников, указанных в [«Пл](https://agentplus.tech/pages/viewpage.action?pageId=10551513) [ане посещений»](https://agentplus.tech/pages/viewpage.action?pageId=10551513), то при переходе по ссылке **«Отчет «Пройденные расстояния агентов»** открывается отчет [«Пройден](https://agentplus.tech/pages/viewpage.action?pageId=8585694) [ные расстояния агентов»](https://agentplus.tech/pages/viewpage.action?pageId=8585694), где в колонке «Отклонение» можно увидеть, кто из агентов отклонялся от маршрута и на сколько.

Количество проблем в каждом блоке отображается в виде цифрового значения.

![](_page_5_Picture_0.jpeg)

## **Связанные страницы**

[Прямые продажи](https://agentplus.tech/pages/viewpage.action?pageId=51183963)

[Данные дистрибьюторов](https://agentplus.tech/pages/viewpage.action?pageId=51183956)

[Вторичные продажи](https://agentplus.tech/pages/viewpage.action?pageId=51183969)

[Планирование и контроль](https://agentplus.tech/pages/viewpage.action?pageId=51183909)

[Сотрудники](https://agentplus.tech/pages/viewpage.action?pageId=56133945)